# Montefiore **to** MYCHART

## **Cómo completar diagramas en MyChart**

**En este documento podrá ver cómo completar los diagramas que le fueron asignados por su proveedor. Puede completar los diagramas manualmente en MyChart o conectarlos a sus dispositivos Apple Health o Google Fit.**

### **Cómo completar diagramas manualmente:**

- **1. Inicie sesión en MyChart.**
- **2. Haga clic en** *Seguir mi salud* **en el menú debajo de "Mi expediente" como se destaca a continuación**

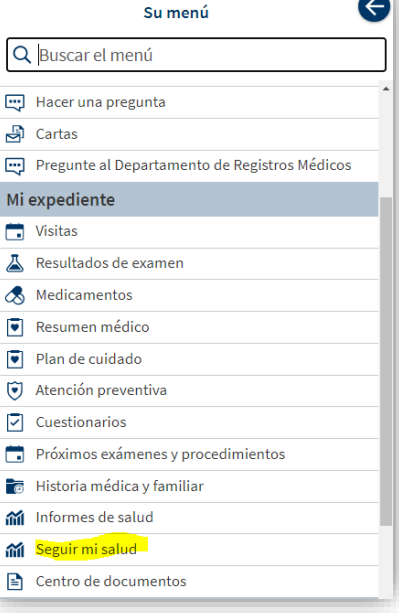

**3. Los diagramas que su proveedor le haya asignado aparecerán aquí. Haga clic en el diagrama que desea completar y siga las instrucciones.** 

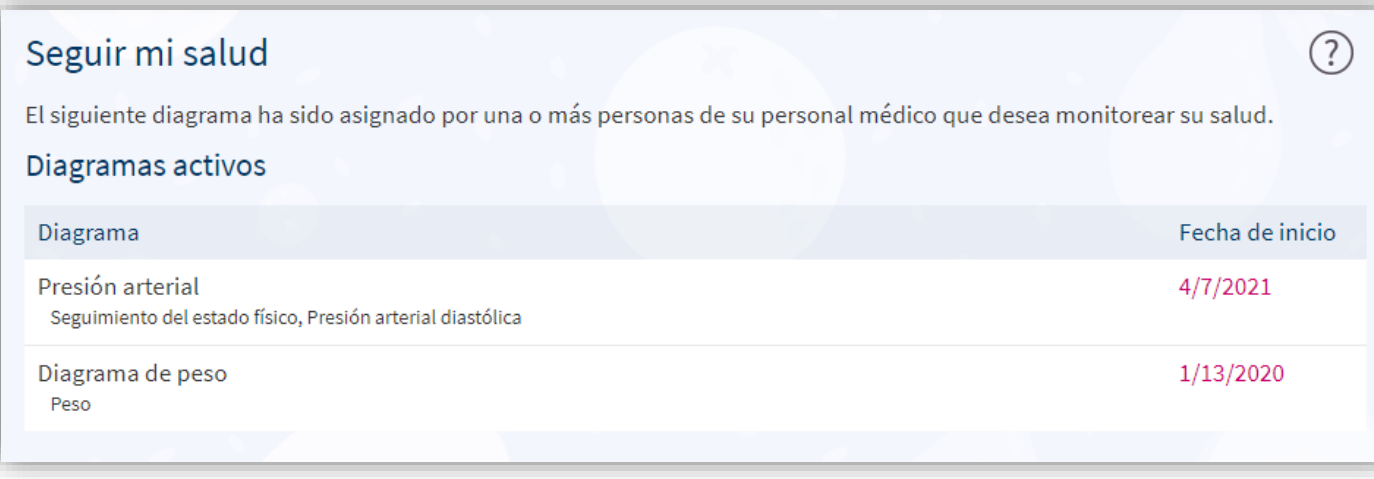

#### **Presión arterial**

#### **1. Aquí verá el diagrama que le fue asignado. Cualquier lectura que haya ingresado previamente aparecerá visible. Haga clic en "Agregar datos nuevos" para ingresar la lectura de presión arterial de hoy.**

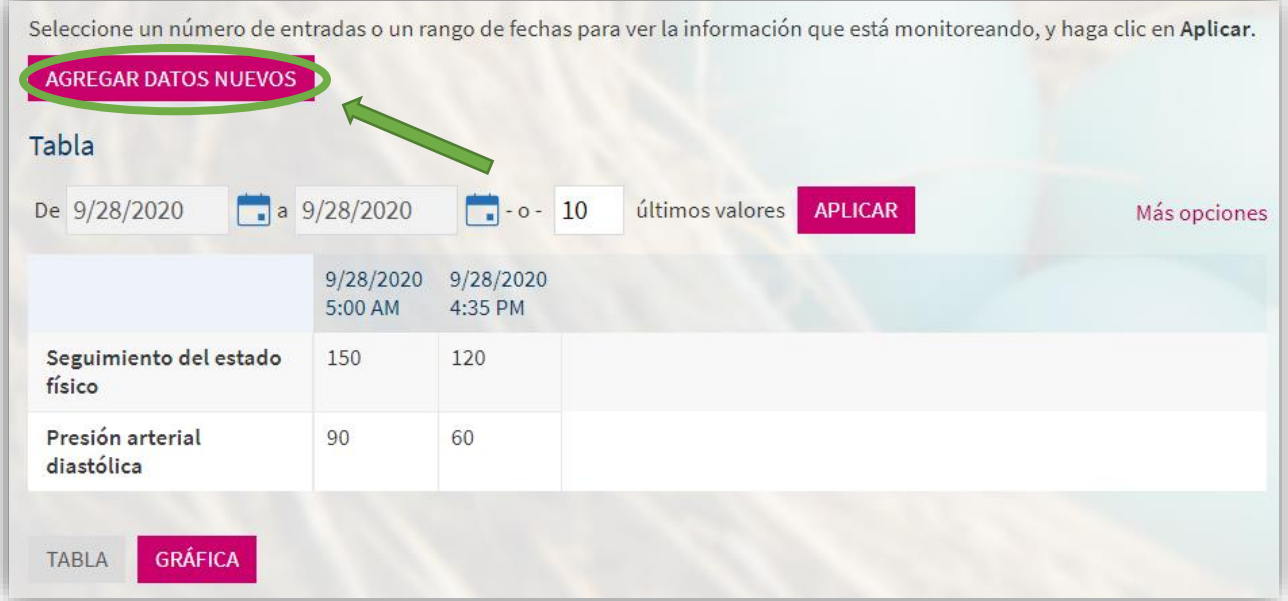

**2. Su pantalla se verá así. Ingrese la fecha y hora de la lectura que acaba de tomar (puede hacer clic en "Ahora" si se tomó la presión arterial justo antes de ingresar los valores). Ingrese los valores de su presión arterial sistólica y diastólica. Cuando termine, haga clic en "Continuar".**

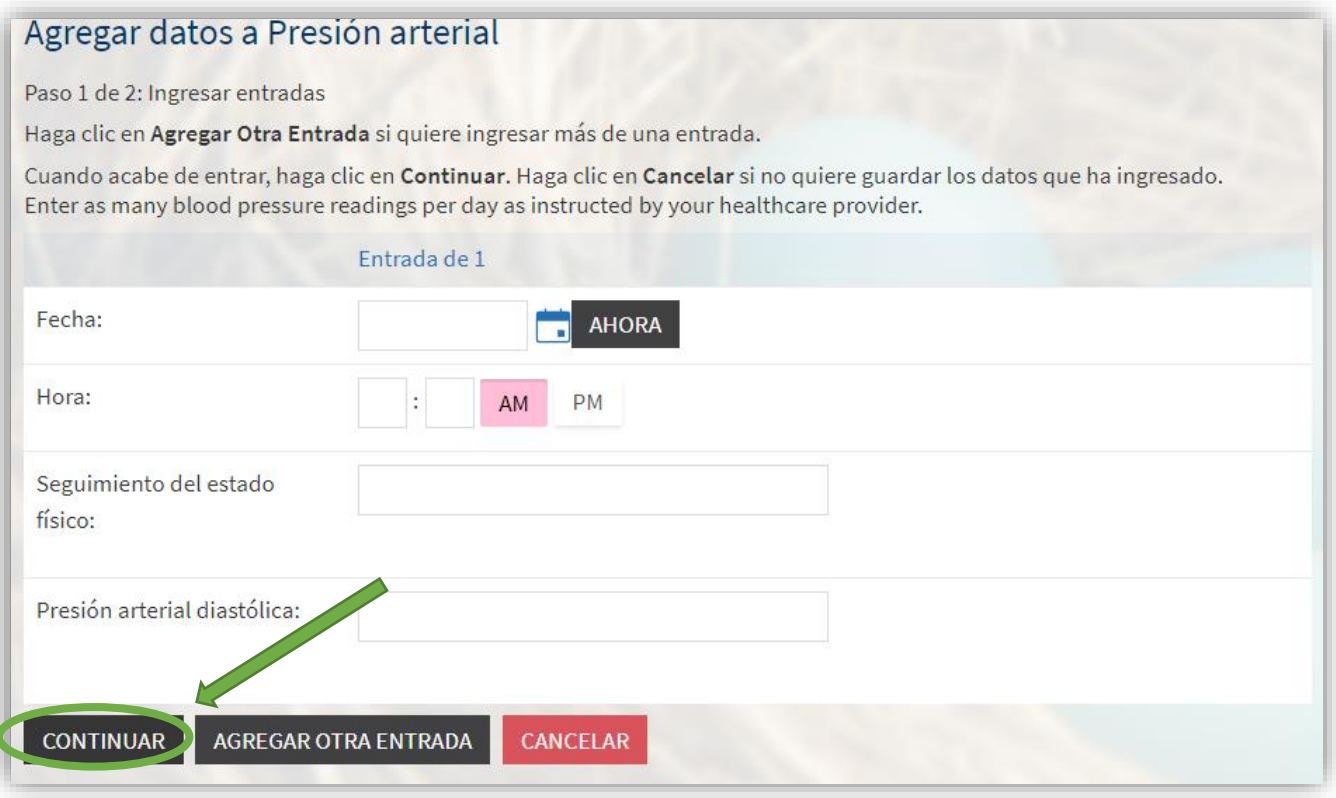

#### **\*Si desea ingresar varios valores, haga clic en "Agregar Otra Entrada" como se destaca a continuación. Cuando termine, haga clic en "Continuar".**

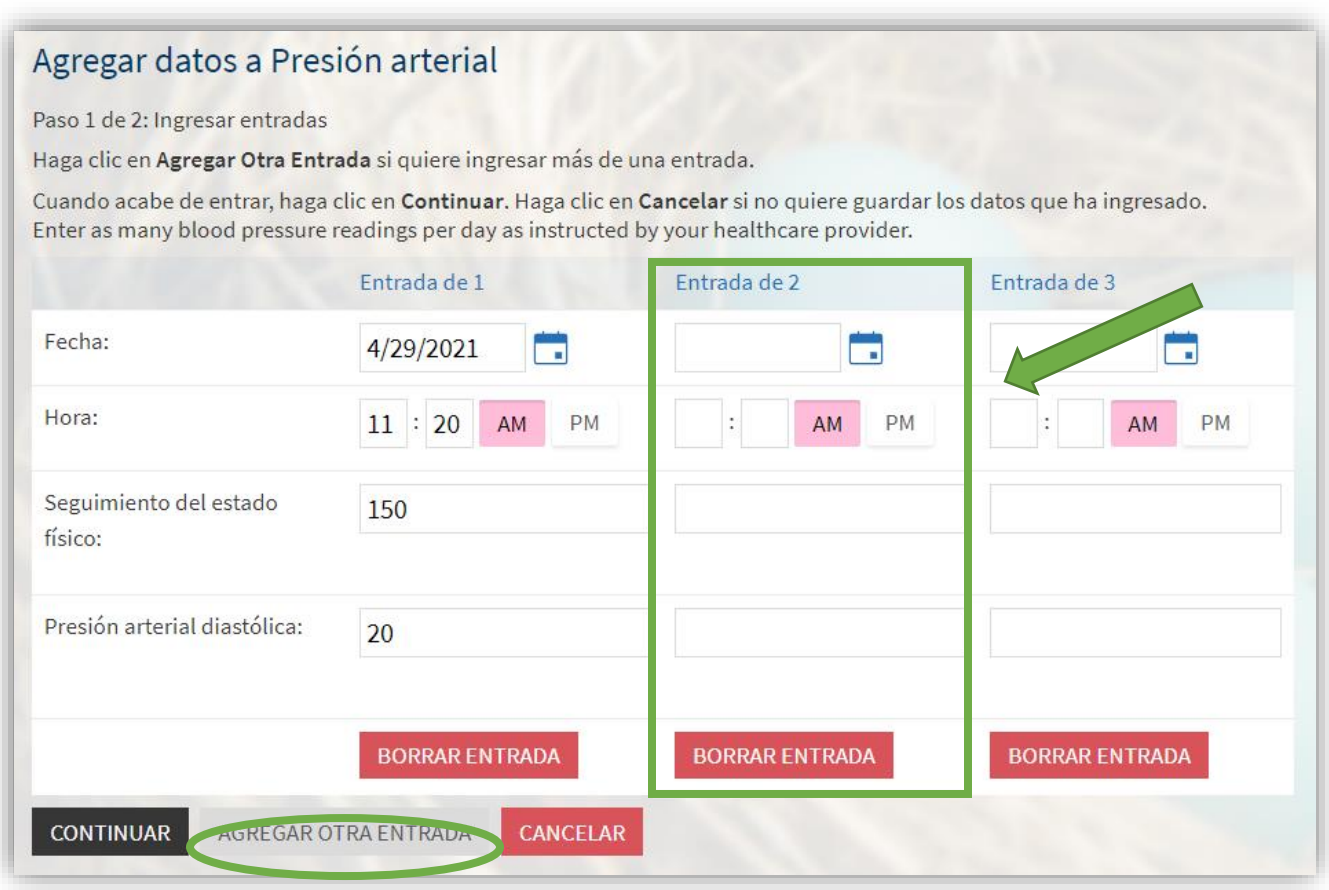

#### **3. Su pantalla se verá así. Revise sus valores y haga clic en "Entregar" cuando esté listo/a para ingresarlas.**

#### Agregar datos a Presión arterial Paso 2 de 2: Revisar entradas y entregar Haga clic en Entregar para archivar sus entradas en la base de datos o haga clic en Regresar para volver. Enter as many blood pressure readings per day as instructed by your healthcare provider. Entrada de 1 Entrada de 2 Entrada de 3 Fecha: 4/29/2021  $4/28/2021$  $4/27/2021$ 11:20 AM 10:10 AM 10:10 AM Hora: Seguimiento del estado físico: 150 180 110 Presión arterial diastólica: 20 30  $20$ REGRESAR ENTREGAR CANCELAR

#### **Glucosa**

#### **1. Aquí verá el diagrama que le fue asignado. Cualquier lectura que haya ingresado previamente aparecerá visible. Haga clic en "Agregar Datos Nuevos" para ingresar los niveles de glucosa en la sangre de hoy.**

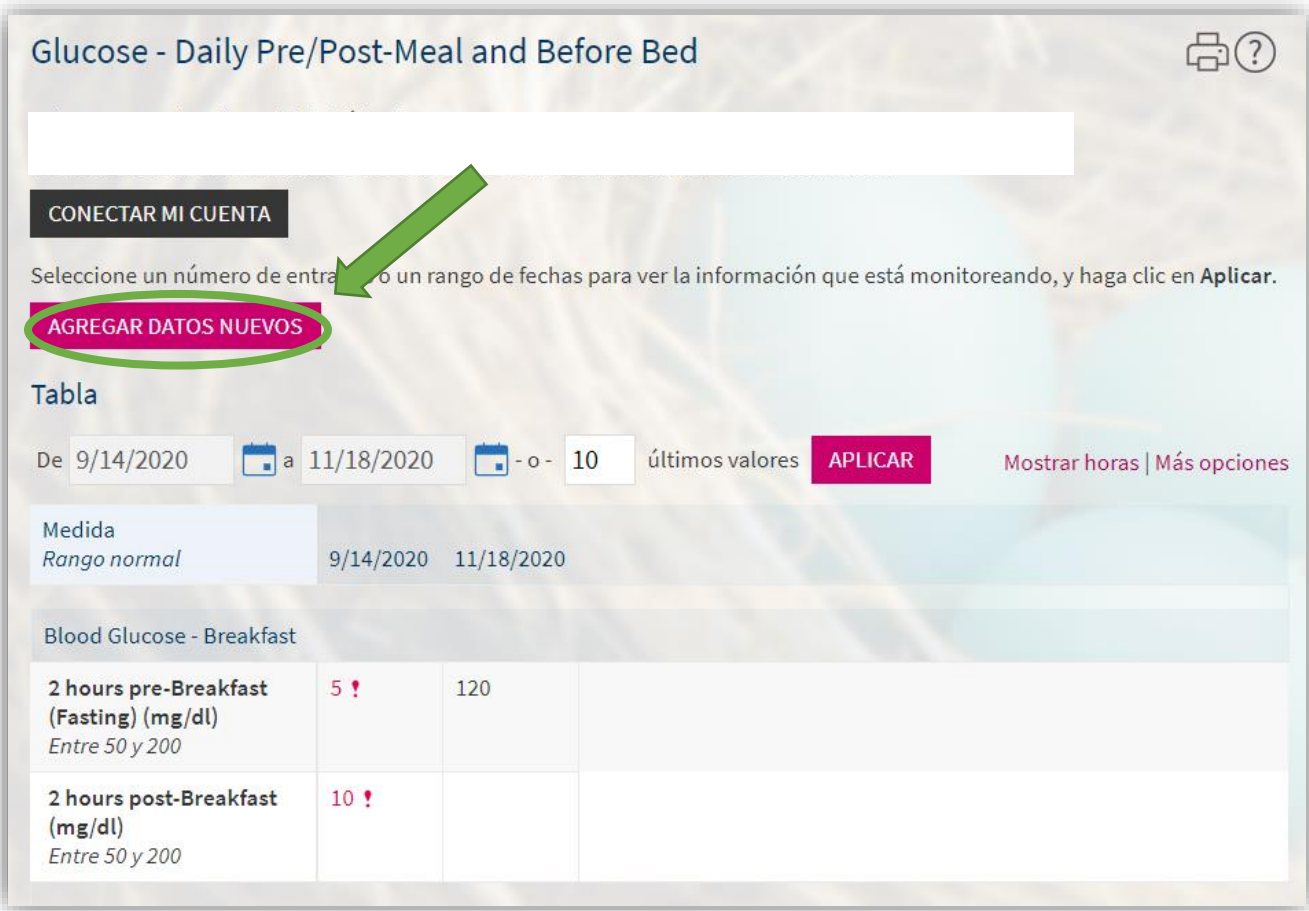

**2. Su pantalla se verá así. Seleccione la fecha en la que desea ingresar los niveles de glucosa en la sangre en el calendario.**

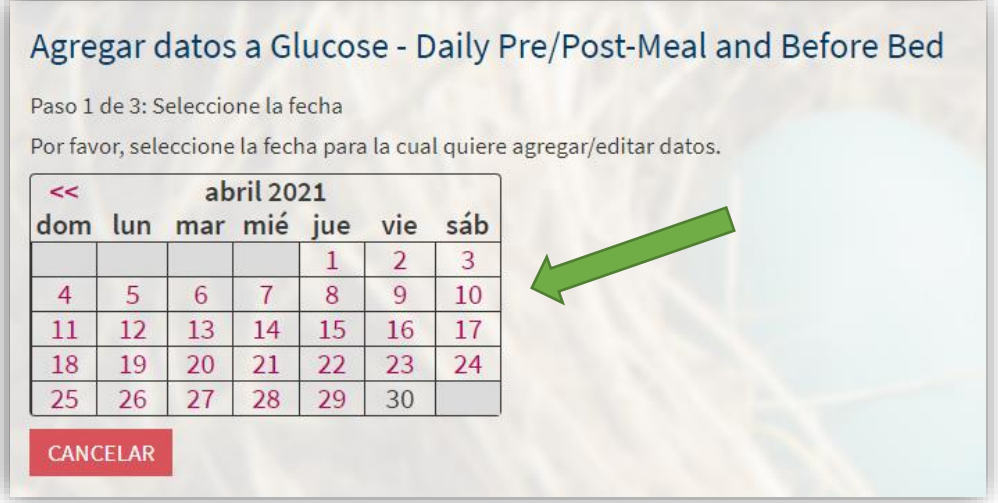

**3. Su pantalla se verá así. Puede optar por ingresar sus valores antes o después de cada comida O puede ingresar todos los valores que haya tomado al final del día. Ingrese el horario de la lectura y su nivel de glucosa en la sangre en la columna que dice "Valor". Cuando termine, haga clic en "Continuar".**

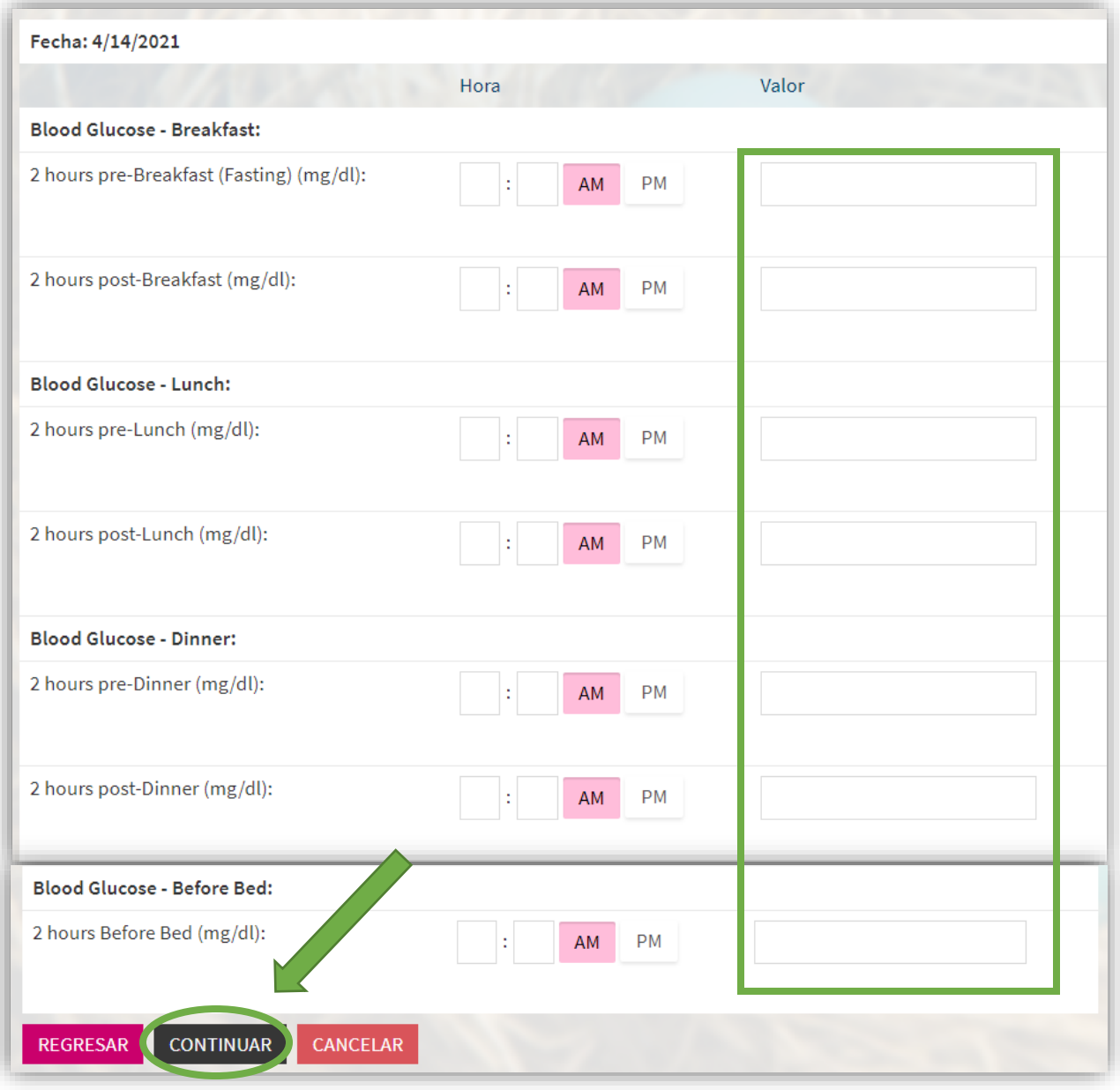

#### **4. Su pantalla se verá así. Revise sus valores y haga clic en "Entregar" cuando esté listo/a para ingresarlas.**

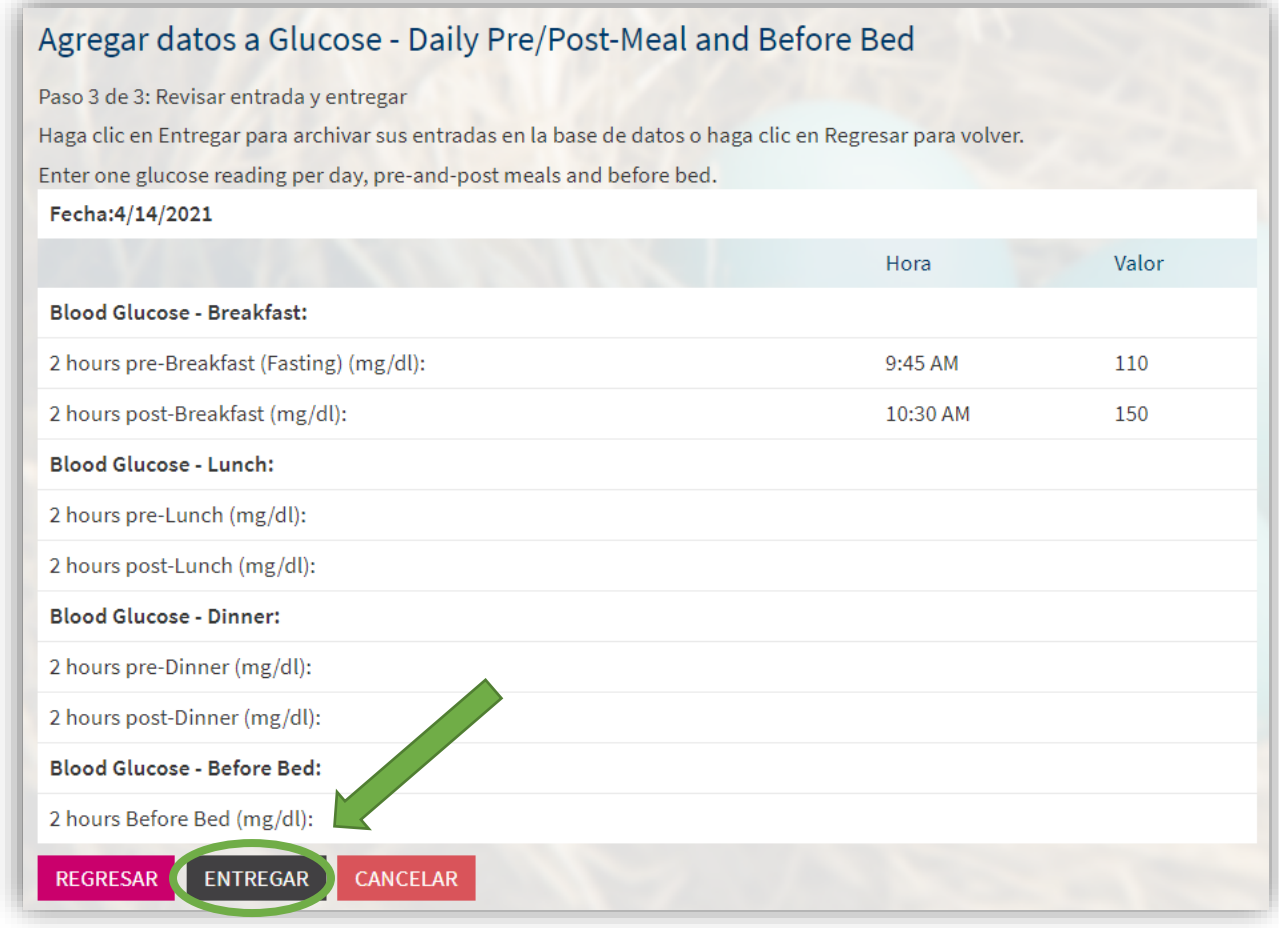

**5. Si necesita editar los valores o agregar más valores para un mismo día, vuelva a su diagrama y haga clic en "Editar" tal como se muestra. Siga los pasos 3-4 para agregar más valores.** 

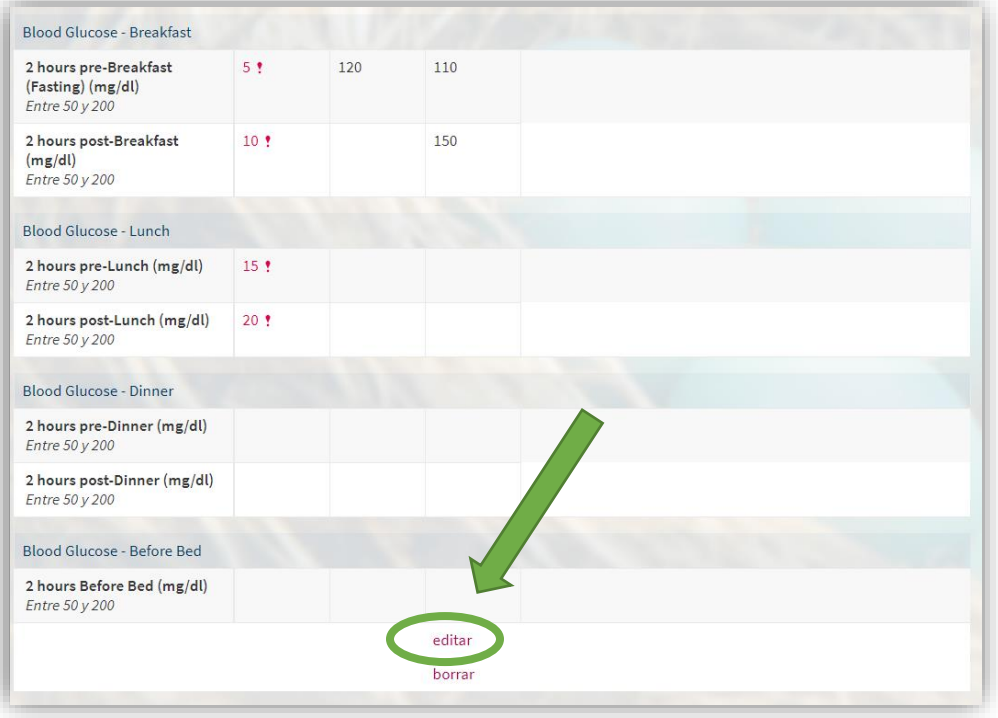

#### **Cómo conectar los diagramas a los dispositivos Apple Health o Google Fit:**

- **7. Inicie sesión en la aplicación móvil de MyChart.**
- **8. Navegue hasta Seguir mi salud como se destaca a continuación.**

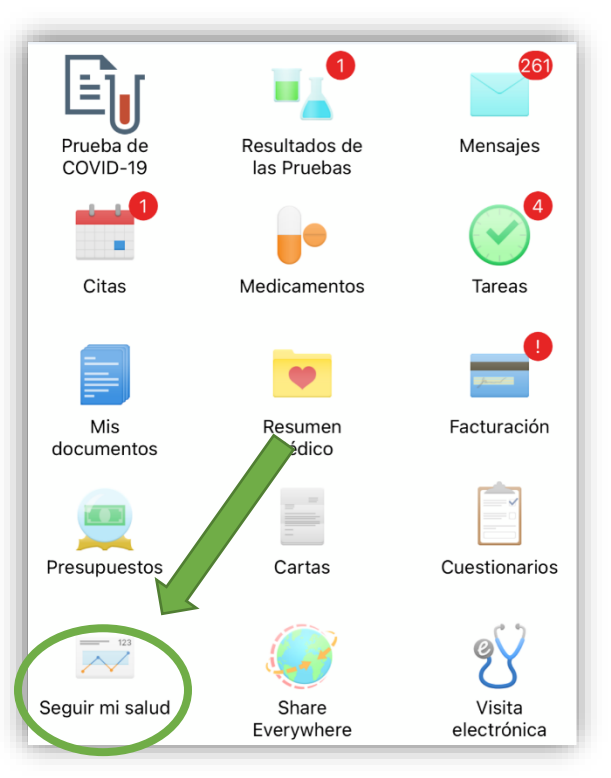

**9. Los diagramas que su proveedor le haya asignado aparecerán aquí. Haga clic en el diagrama que desea completar y siga las instrucciones.** 

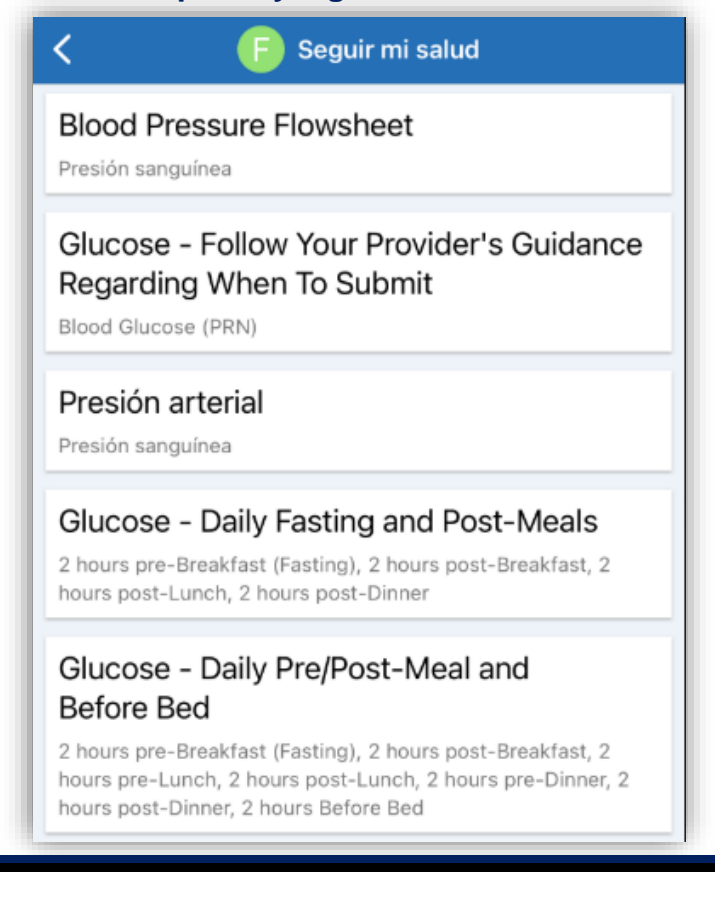

**10.Una vez que esté en el diagrama, verá un botón en la parte inferior de la pantalla para conectar su dispositivo. Si tiene un dispositivo de Google, verá "***Connect to Google Fit" (Conectar a Google Fit)***. Si tiene un dispositivo de Apple, verá "***Connect to Health" (Conectar a Health)***.**

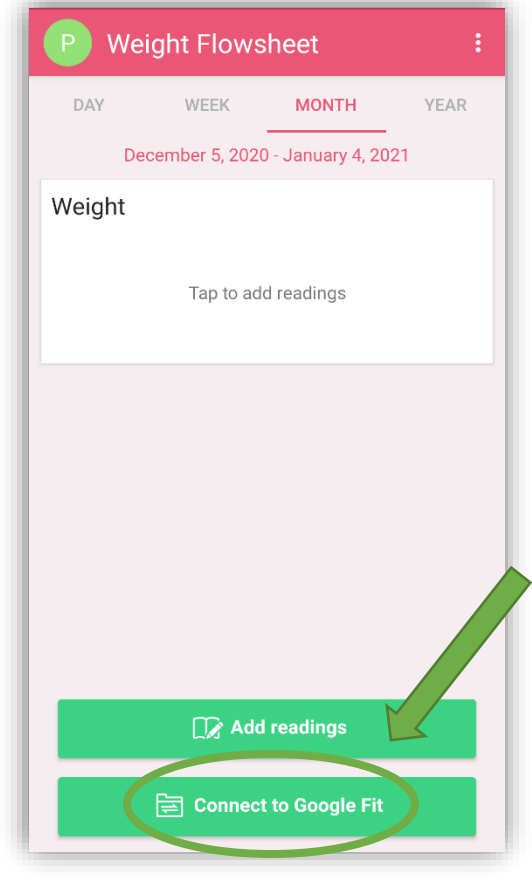

**11.Haga clic en "Connect" (Conectar) para revisar los Términos y Condiciones. Una vez que los haya revisado, desplácese hacia abajo y haga clic en "Allow" (Permitir) para conectar su dispositivo a MyChart.**

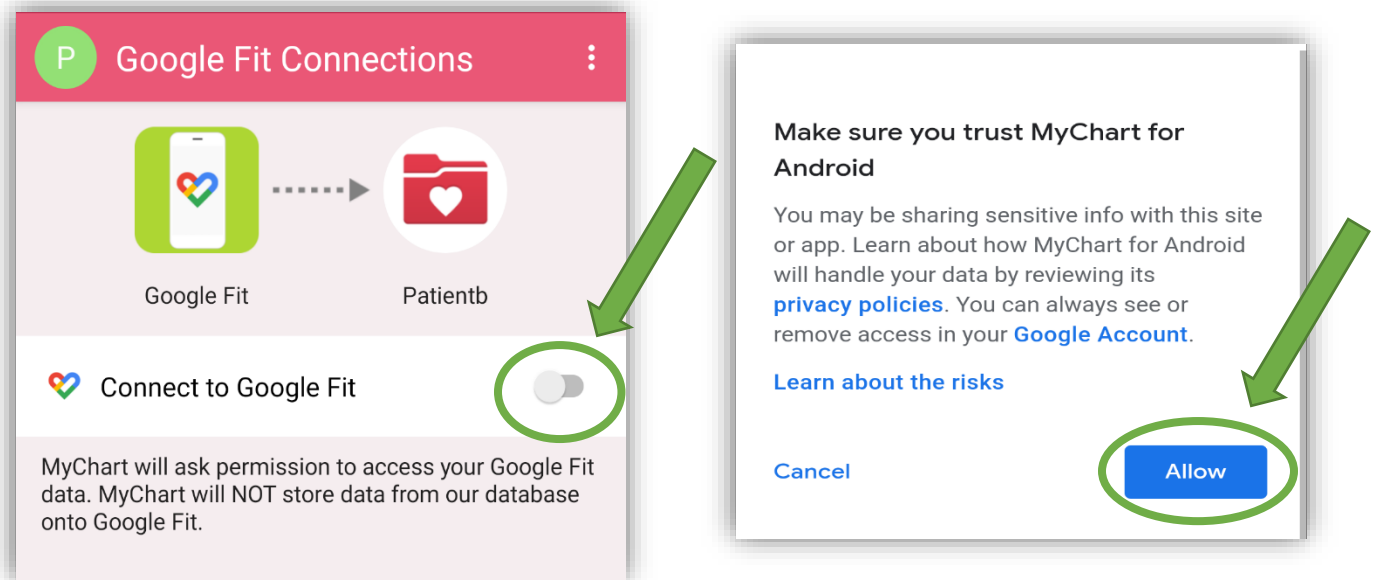

**12.Una vez que se realice la conexión correctamente, los datos de su dispositivo se ingresarán automáticamente en el diagrama que su proveedor le ha asignado. Ver ejemplo a continuación.**

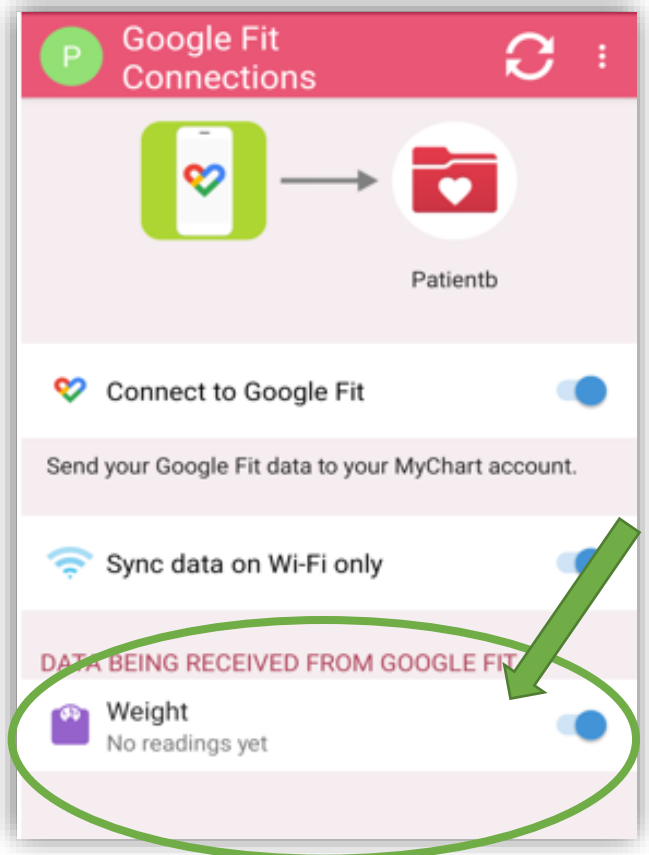